# **Universal Probe**

IDE Connection Manual

## **IAR Systems Edition**

Copyright © 2014-2017 Sohwa & Sophia Technologies Inc.

No. E090966-04

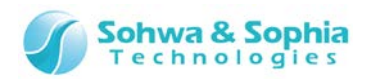

#### Table of Contents

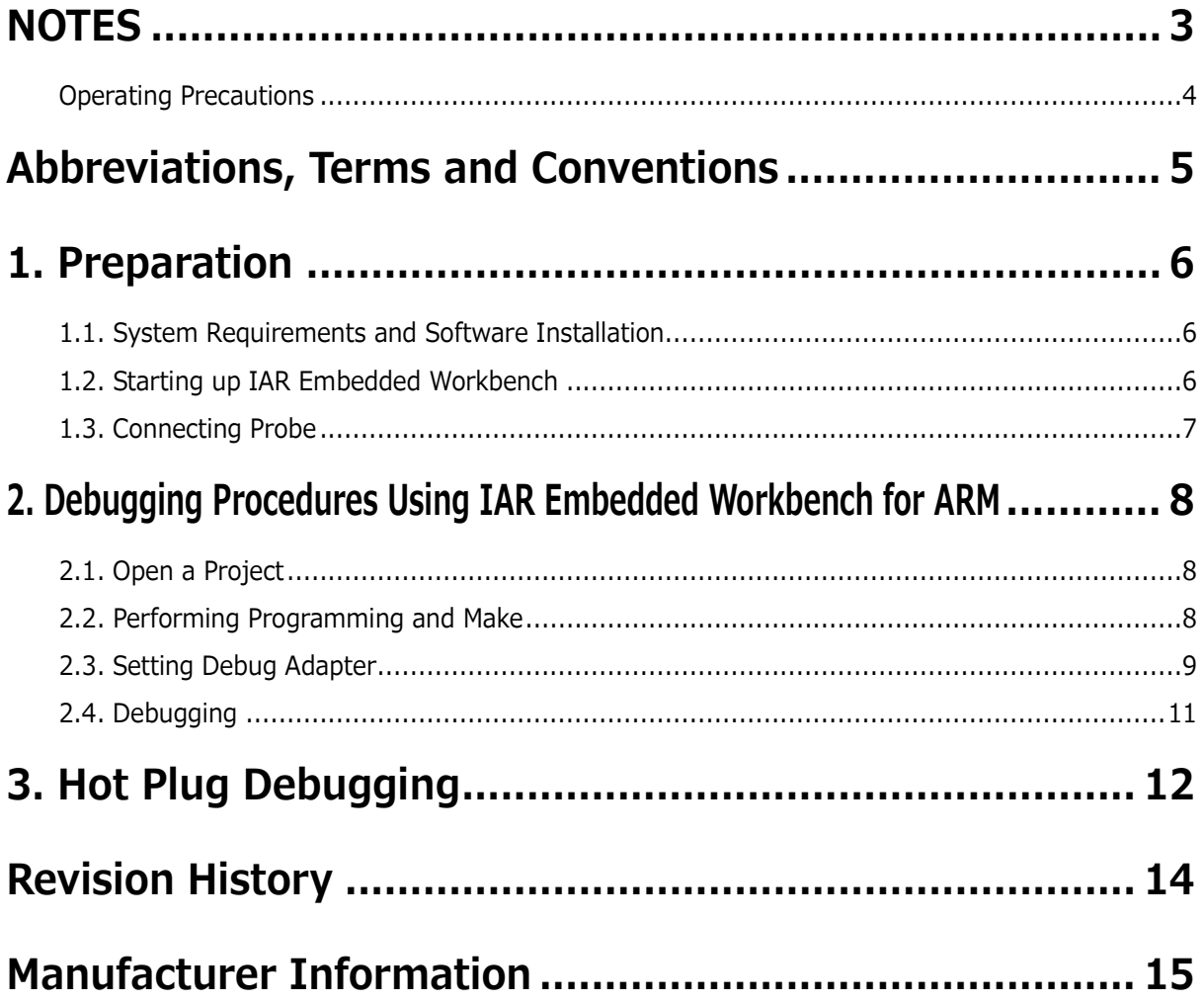

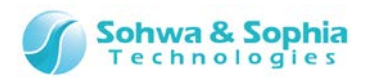

#### **NOTES**

#### <span id="page-2-0"></span>**Thank you for purchasing the "Universal Probe" from Sohwa & Sophia Technologies. Correctly understand notes and other information in this document before using this product.**

- 1. A permission from the Japanese government is required when exporting the product and technologies described in this document to which the "Foreign Exchange and Foreign Trade Act" applies or bringing them out of Japan.
- 2. The product described in this document is intended to be used in general electronics such as business equipment, communication equipment, measurement equipment, or home appliances. Do not use this product in special-purpose equipment such as automobile, railway, marine, or aerospace equipment, transportation equipment, combustion equipment, safety devices, medical equipment, infrastructure equipment, or nuclear power that requires special quality and reliability and of which failure or malfunction may directly threaten human lives or injure human bodies. The customer should be responsible for using this product in such equipment.
- 3. It is strictly prohibited to reprint this document in whole or in part without our written permission.
- 4. The contents of this document are subject to change without notice.
- 5. The specifications in this document may lead to different results depending on your environment or measurement conditions.
- 6. Note that we bear no responsibility for consequence of operating this product.
- 7. "Operating Precautions" in this document are important notes to prevent damage on users and third parties as well as assets and to use the product safely and correctly. Be sure to read these precautions before using this product.
- 8. The product names and trade names in this document are trademarks or registered trademarks of respective owners.

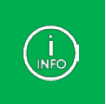

Contact information can be obtained on the website of **Sohwa & Sophia Technologies Inc.** URL > **<http://www.ss-technologies.co.jp/en/index.html>**

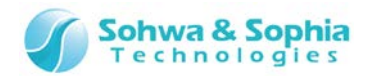

#### <span id="page-3-0"></span>**Operating Precautions**

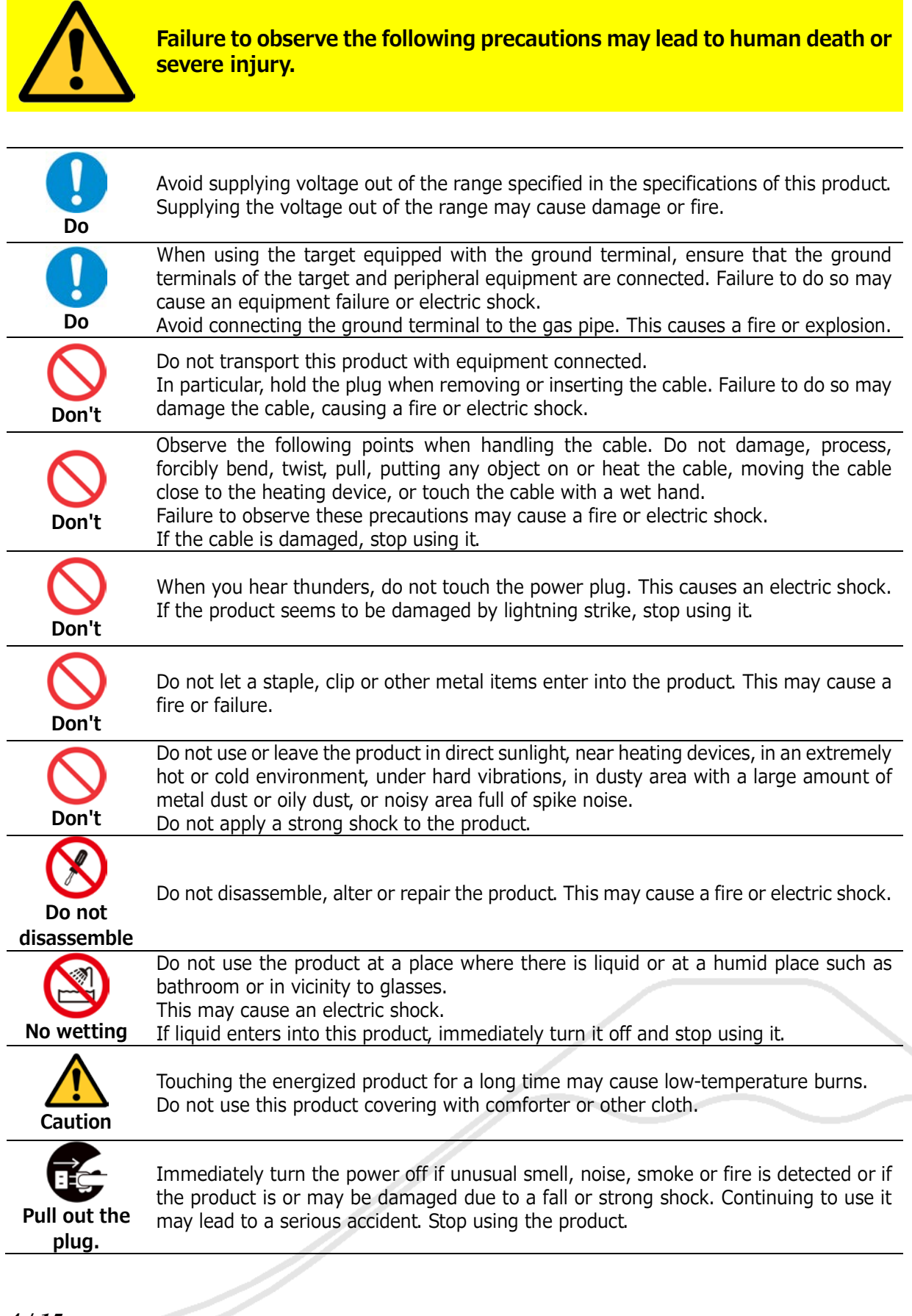

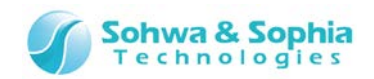

#### <span id="page-4-0"></span>Abbreviations, Terms and Conventions

This section describes the abbreviations, terms and conventions used in this document.

- About numeric values ... All the numeric values are positive unless otherwise specified.
- 
- K (capital letter)  $\ldots$  Represents  $2^{10}$ =1024. (Example: 16 K=16384)
- 
- k (small letter) ... Represents 1000. (Example: 1 kHz=1000 Hz)
- [xxxxx] ... Represents the window title, xxxxx.
	- <xxxxx> ... Represents the item named xxxxx in the window.

The annotations and notes used in this document are as shown in [Figure 1.](#page-4-1)

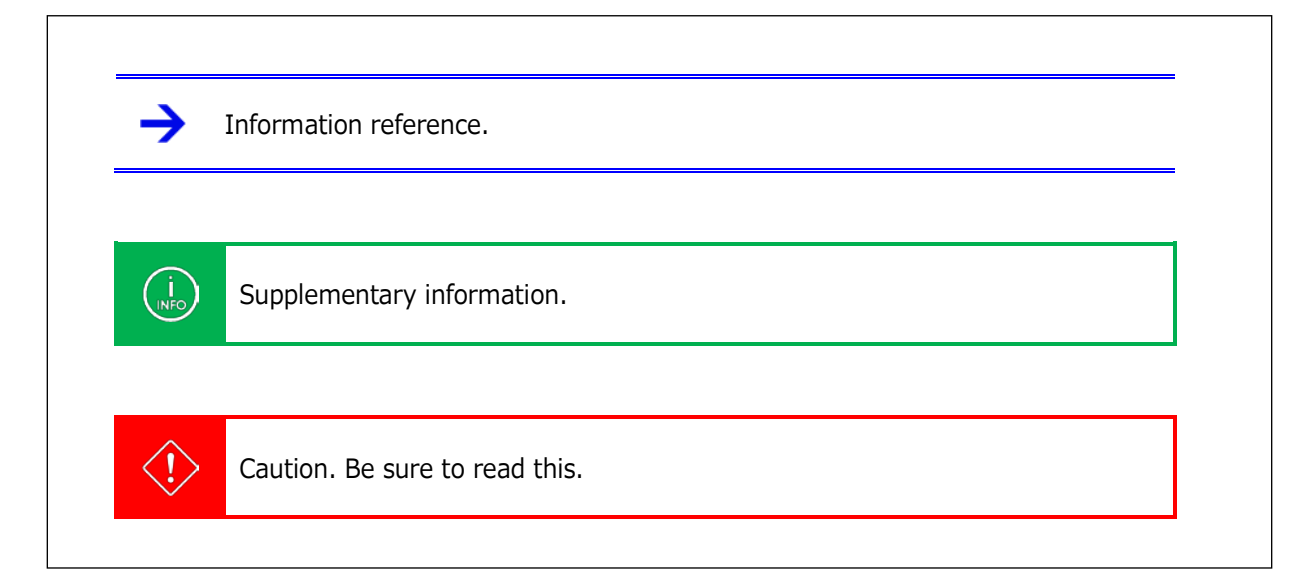

Figure 1

<span id="page-4-1"></span>The abbreviations and terms are as shown in [Table 1.](#page-4-2)

<span id="page-4-2"></span>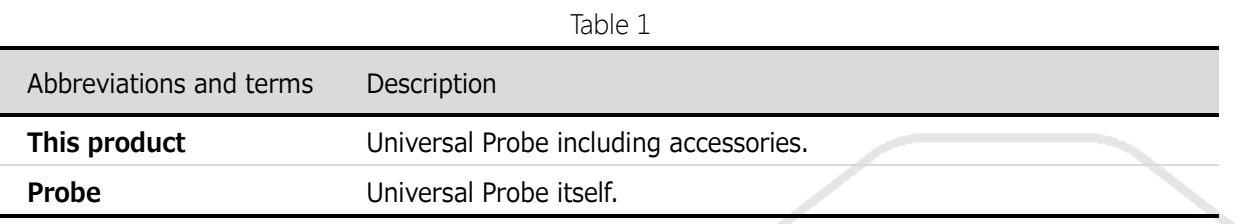

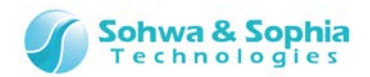

#### 1. Preparation

<span id="page-5-0"></span>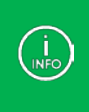

The software versions and download URLs are as of the preparation of this document. We do not guarantee that software version, download URLs, compatibility, and screen configurations will remain unchanged at the time that the user creates an environment.

#### <span id="page-5-1"></span>**1.1. System Requirements and Software Installation**

For the system requirements and the software installation method, refer to the IAR Systems website or relevant manual.

#### <span id="page-5-2"></span>**1.2. Starting up IAR Embedded Workbench**

Click the IAR Embedded Workbench for ARM icon in the Start menu or on the desktop to start up the software. When the software has started up, the screen as shown below is displayed.

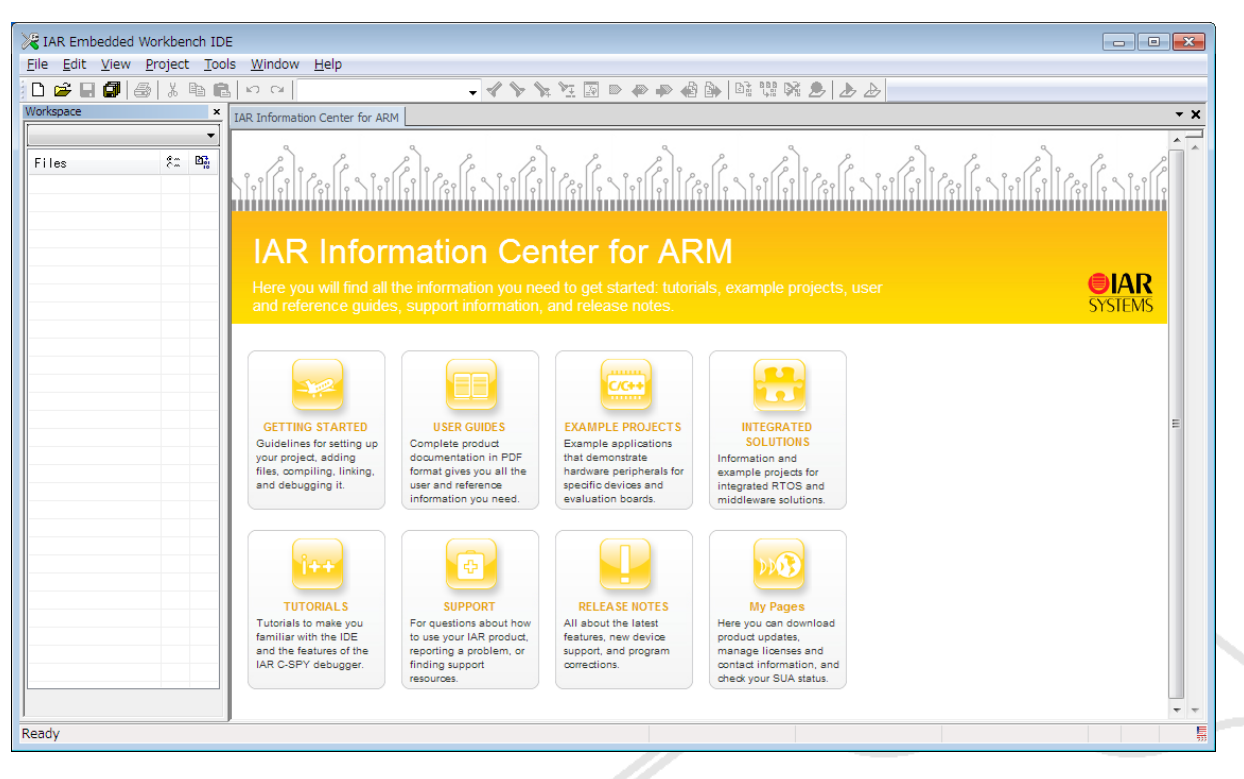

Figure 2

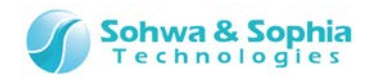

#### <span id="page-6-0"></span>**1.3. Connecting Probe**

After starting up IAR Embedded Workbench for ARM, connect the probe to the PC. Then, connect the probe to the target using the flat cable that comes with the probe.

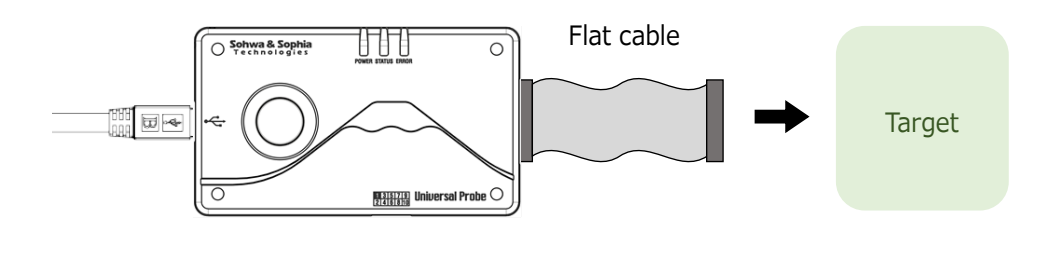

Figure 3

For details of the use of the probe, refer to "Universal Probe Hardware Users Manual".

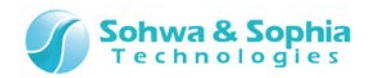

#### <span id="page-7-0"></span>2. Debugging Procedures Using IAR Embedded Workbench for ARM

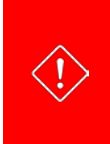

To perform debugging using IAR Embedded Workbench for ARM, you need to rewrite the firmware for the probe with "CMSIS-DAP Firmware" by using the Firmware Selector in advance.

For details, refer to "Universal Probe Software Users Manual - Firmware Selector".

#### <span id="page-7-1"></span>**2.1. Open a Project**

Open an existing workspace or create a new workspace.

- Select "File"  $\rightarrow$  "Open"  $\rightarrow$  "Workspace" from the menu to open a project.
- Select "Project" → "Create New Project" from the menu to create a new project.

#### <span id="page-7-2"></span>**2.2. Performing Programming and Make**

Write a program and execute Make to create a binary file.

For settings of the target CPU and other information, refer to the IAR Systems website or relevant manual.

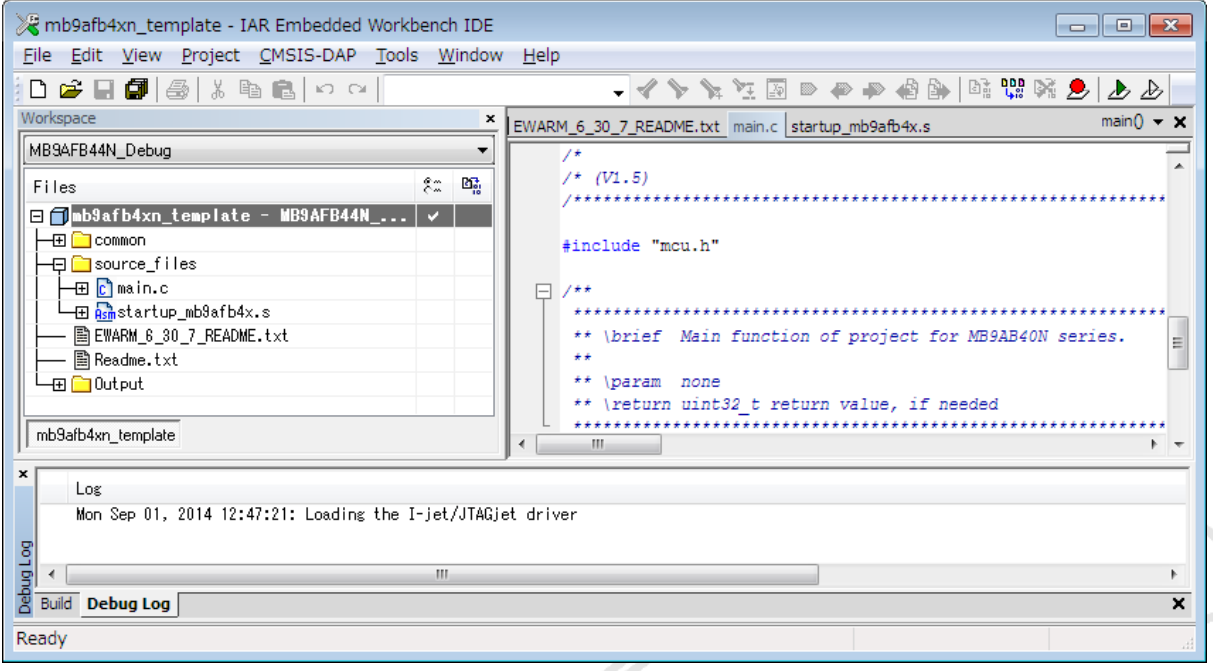

Figure 4

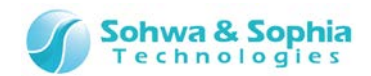

#### <span id="page-8-0"></span>**2.3. Setting Debug Adapter**

1) Right-click the project file and select "Options" from the context menu.

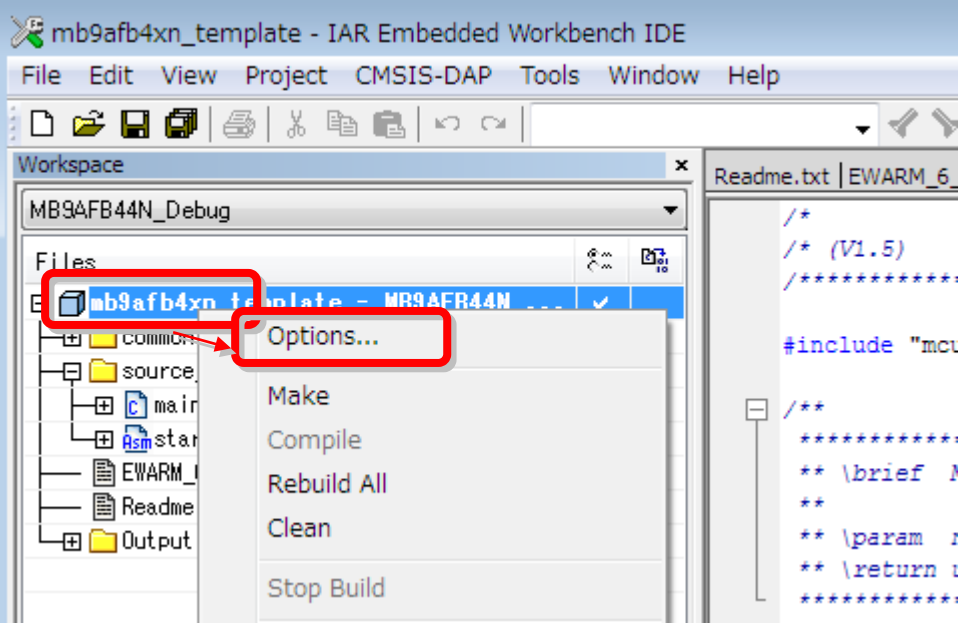

Figure 5

2) Select <Debugger> from the Category list on the left side of the [Options for node XXX] window and select "CMSIS DAP" from the <Driver> drop-down menu.

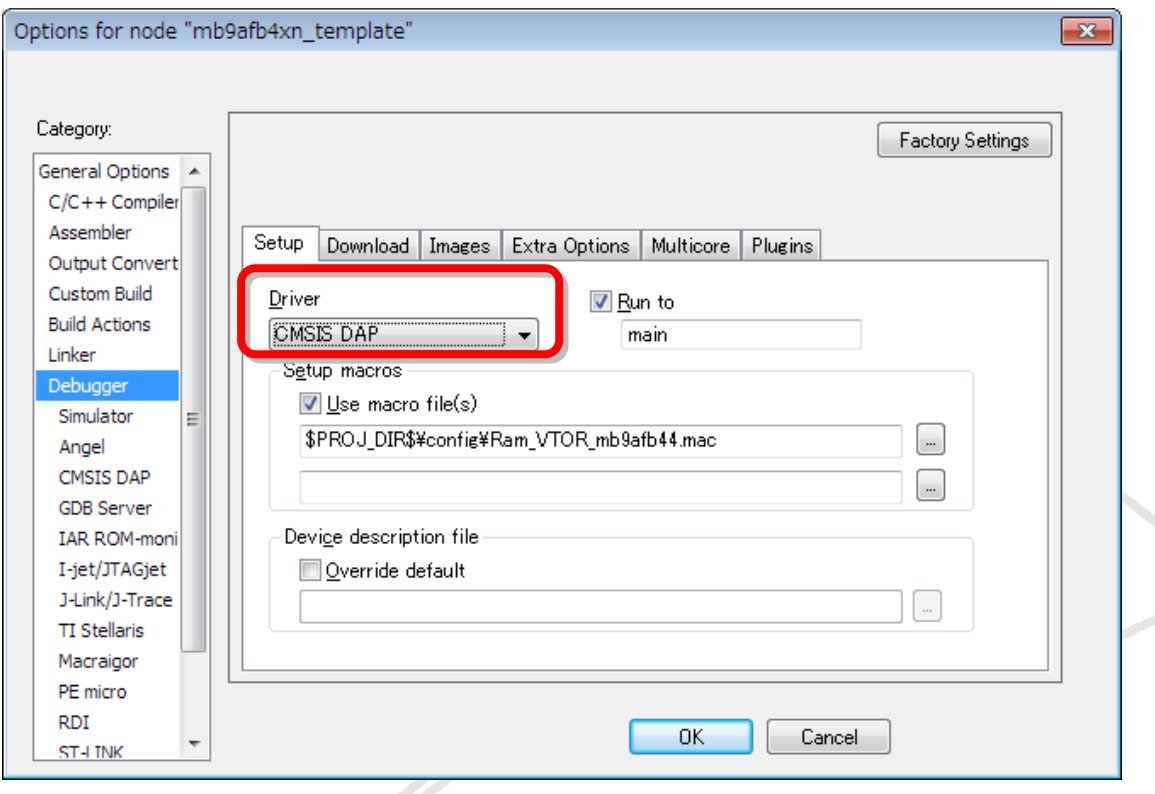

Figure 6

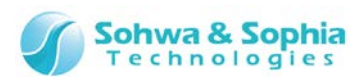

 $(JTAG/SWD)$ , and then press the  $\parallel$  OK  $\parallel$  button. 3) Select <CMSIS DAP> from items under <Debugger>, specify reset settings or select the interface

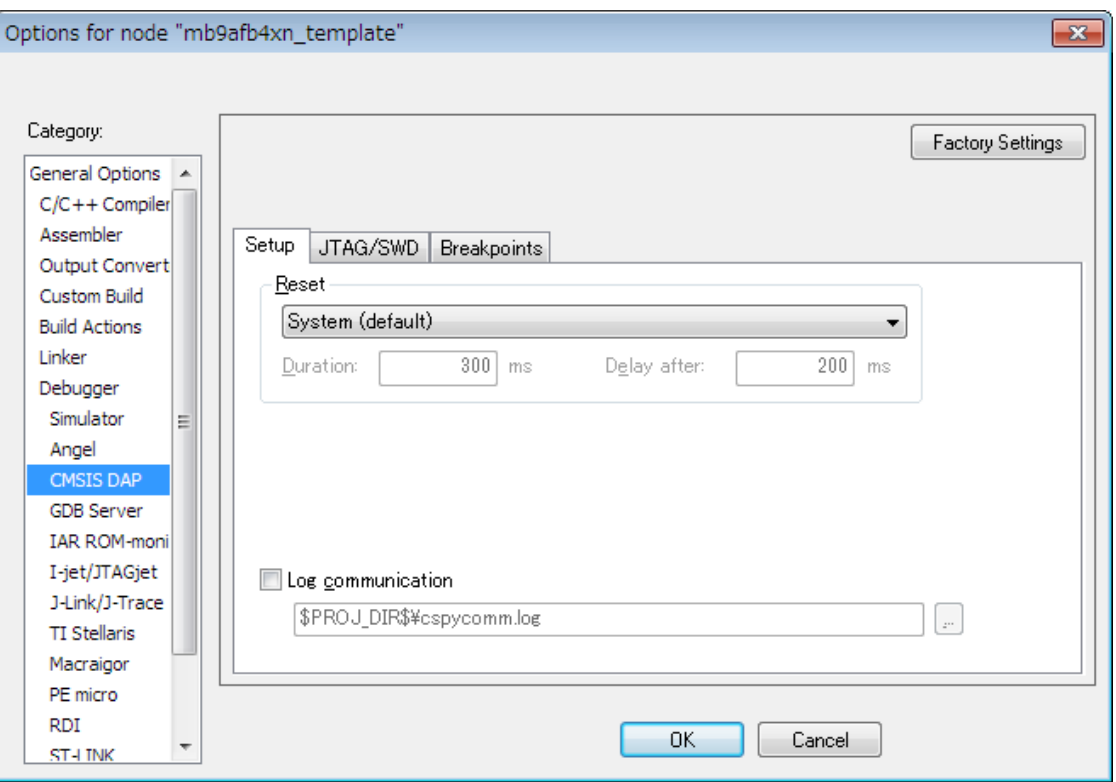

Figure 7

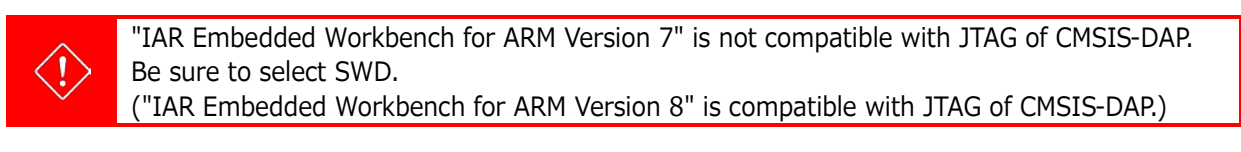

In case of "IAR Embedded Workbench for ARM Version 8", the choice of interface speed is ignored.

Debugging right after the probe connection is controlled by 10 MHz. And debugging the after 2nd time is controlled by about 1 MHz.

(In case of "IAR Embedded Workbench for ARM Version 7", the choice of speed is valid. That is controlled by a frequency as high as possible below the chosen speed.)

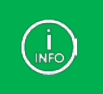

- If you do not reset at the start of debugging  $\rightarrow$  Refer to (3) in ["3. Hot Plug Debugging.](#page-11-0)" - If you do not download binary data  $\rightarrow$  Refer to (4) in ["3. Hot Plug Debugging.](#page-11-0)"

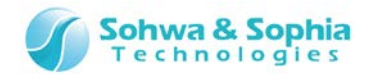

#### <span id="page-10-0"></span>**2.4. Debugging**

Pressing the "A" button as shown in [Figure 8](#page-10-1) starts download of a binary file and a debugging session.

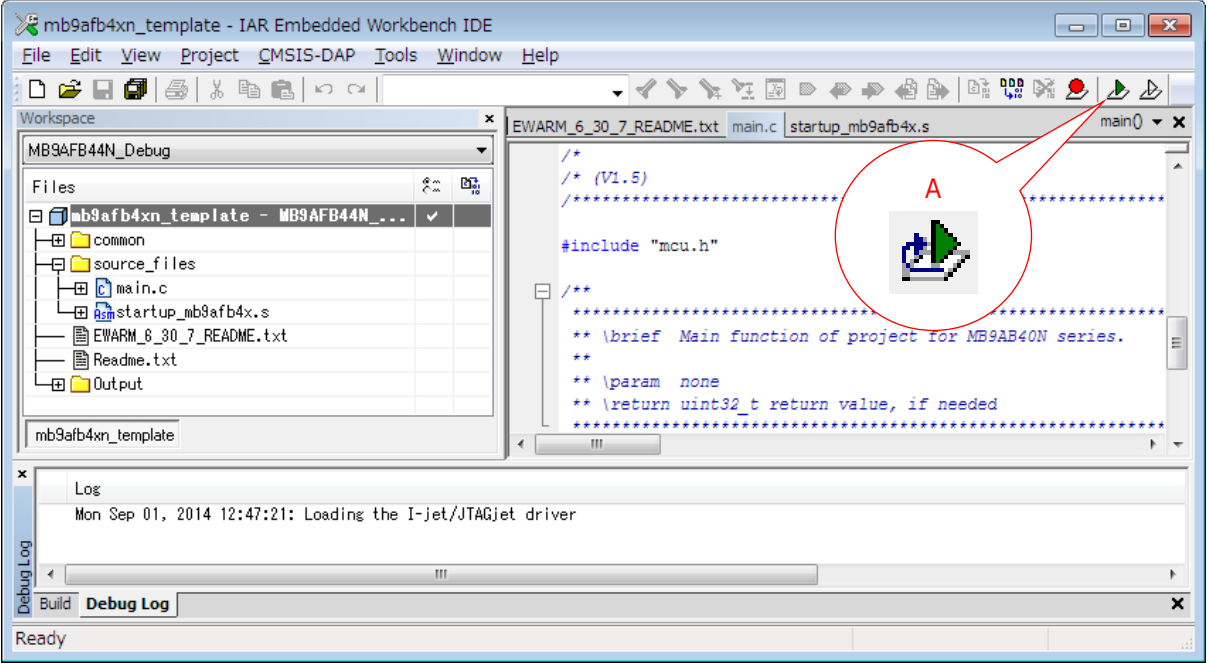

<span id="page-10-1"></span>Figure 8

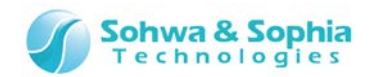

#### 3. Hot Plug Debugging

<span id="page-11-0"></span>To connect a probe while the target is operating (hot plugging), the setting for attaching the probe to the operating target needs to be specified at the start of a debugging session.

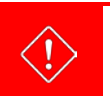

A probe cannot always be connected to an operating target. Check by yourself whether hot plugging is possible.

- 1) Open the project file in which the binary data written on the target was created.
- 2) Right-click the project name and select "Options" from the context menu.

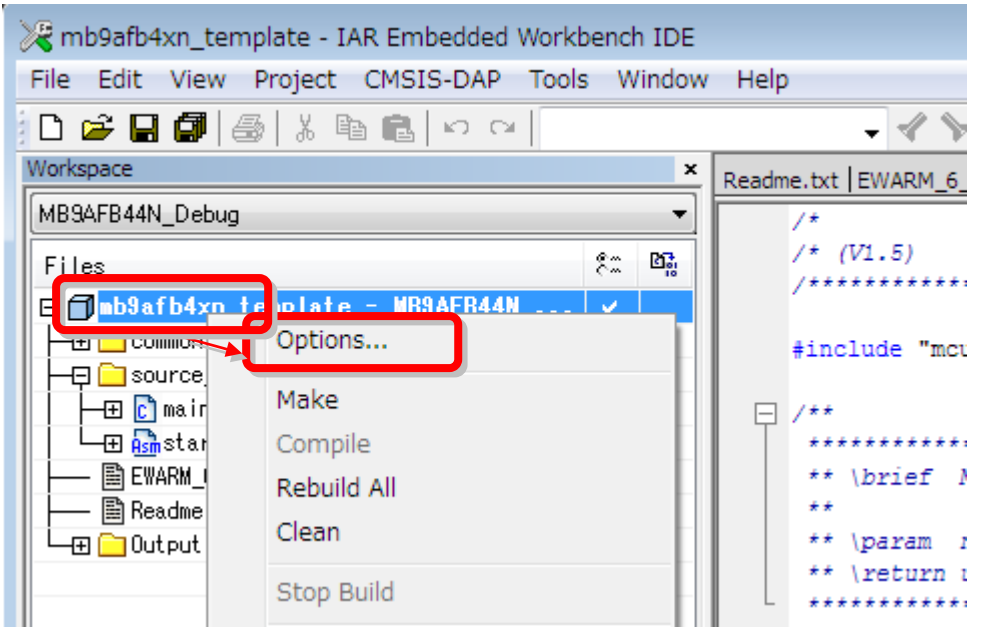

Figure 9

3) Select <Debugger> from the Category list on the left side of the [Options for node XXX] window and check the <Attach to running target> checkbox on the "Download" tab. Starts a debugging session **without reset**.

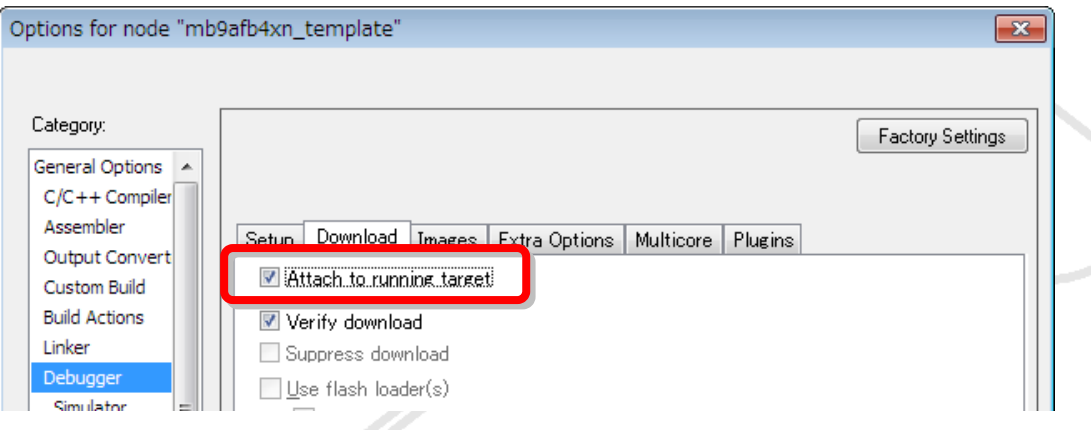

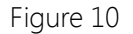

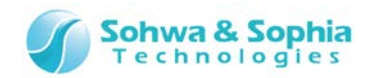

4) Pressing the "A" button as shown in [Figure 11](#page-12-0) starts a debugging session **without downloading binary data**.

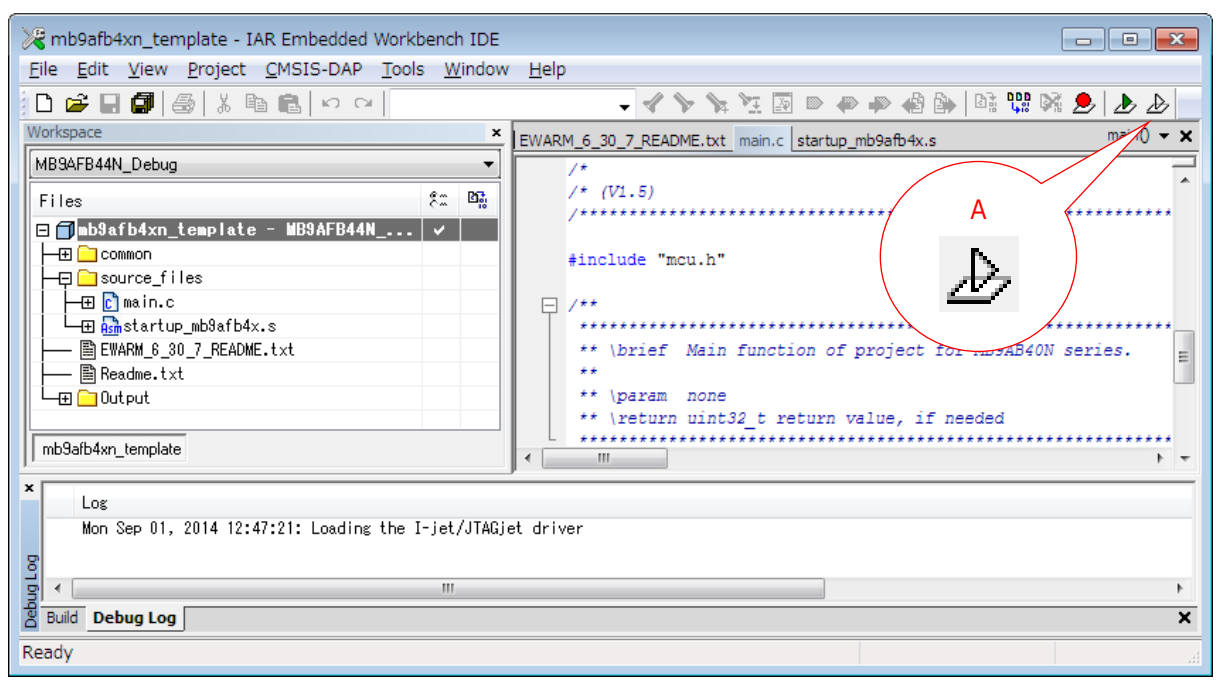

Figure 11

<span id="page-12-0"></span>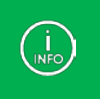

Hot plug debugging is possible with the program written in the RAM, but we recommend that you perform hot plug debugging with the program written in the flash memory.

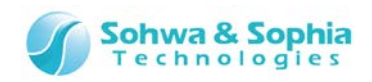

### Revision History

<span id="page-13-0"></span>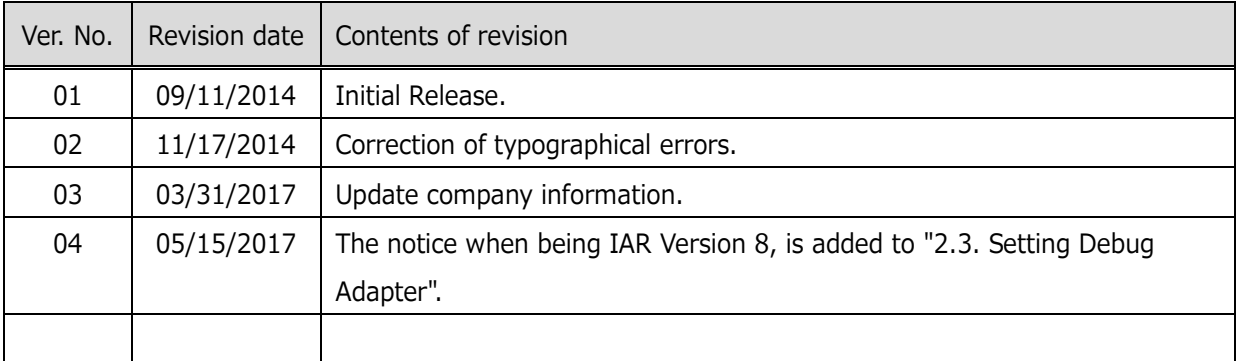

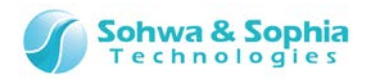

#### <span id="page-14-0"></span>Manufacturer Information

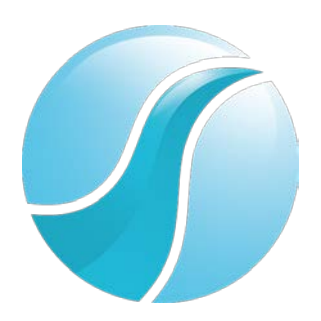

#### **Sohwa & Sophia Technologies Inc.**

**[Headquarters]** 6-2, Minami-kurokawa, Asao-ku, Kawasaki City, Kanagawa Pref., 215-8588, JAPAN Web: **<http://www.ss-technologies.co.jp/en/index.html>**